## **Online Booking Methods at Eticket.nsd.gov.in website**

**Please follow these steps below if you are a new user.** 

- 1.1 Browse the Plays from view plays lists/ Schedule at the top of the Menu
- 1.2 Select the play for which you want to book ticket

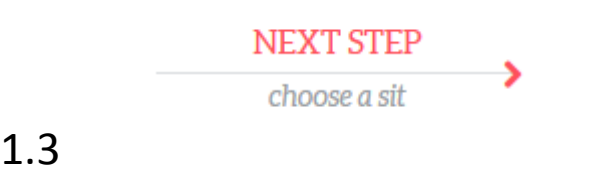

Click on next step to choose seat.

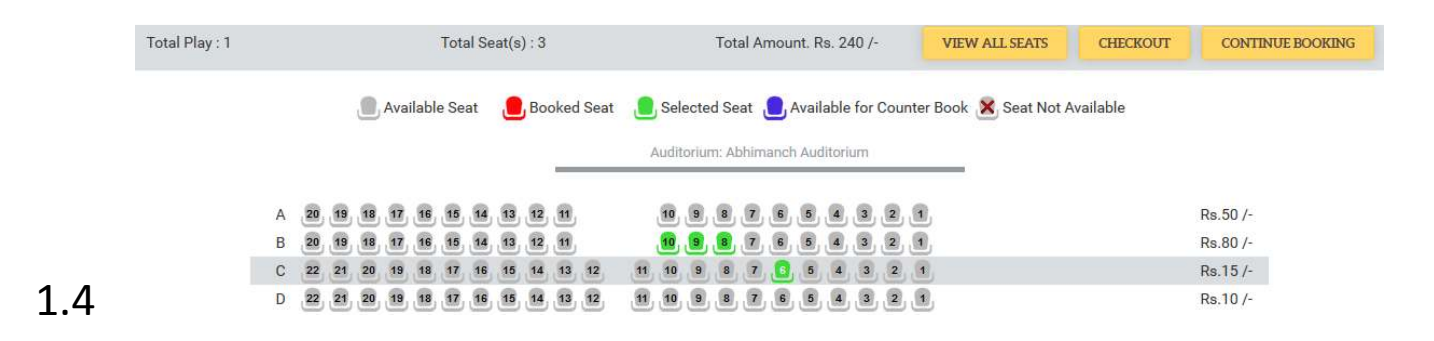

Click on the seats and wait for it to be green as above.

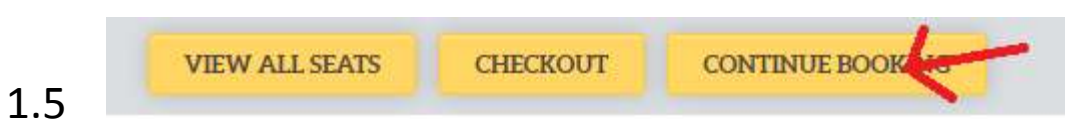

## If you want to book more seats then click continue booking

- 1.6 Follow the same procedure above
- 1.7 After final Click on Check Out for complete order

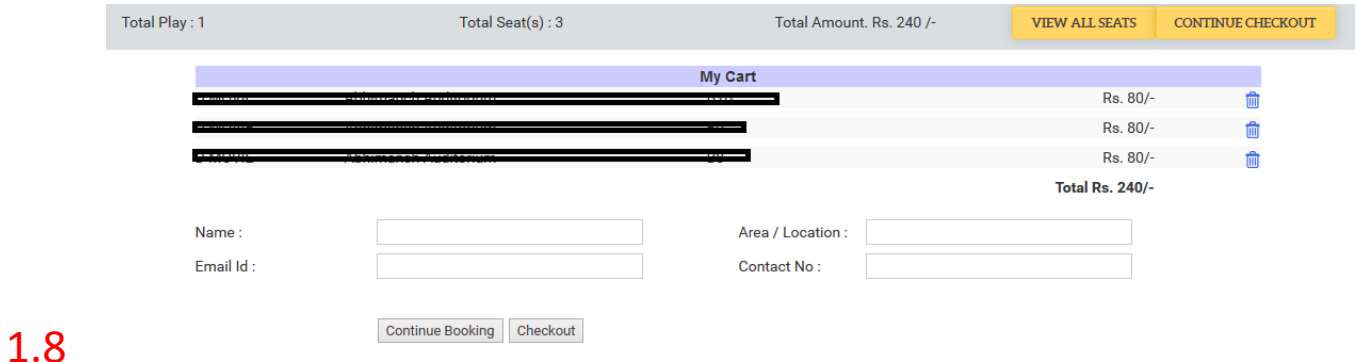

Enter the Name, Email ID, Area/Location & Contact number as valid. Remember: The invalid mail will not receive any mail (Transaction ID, Booking History, Login Details) from us.

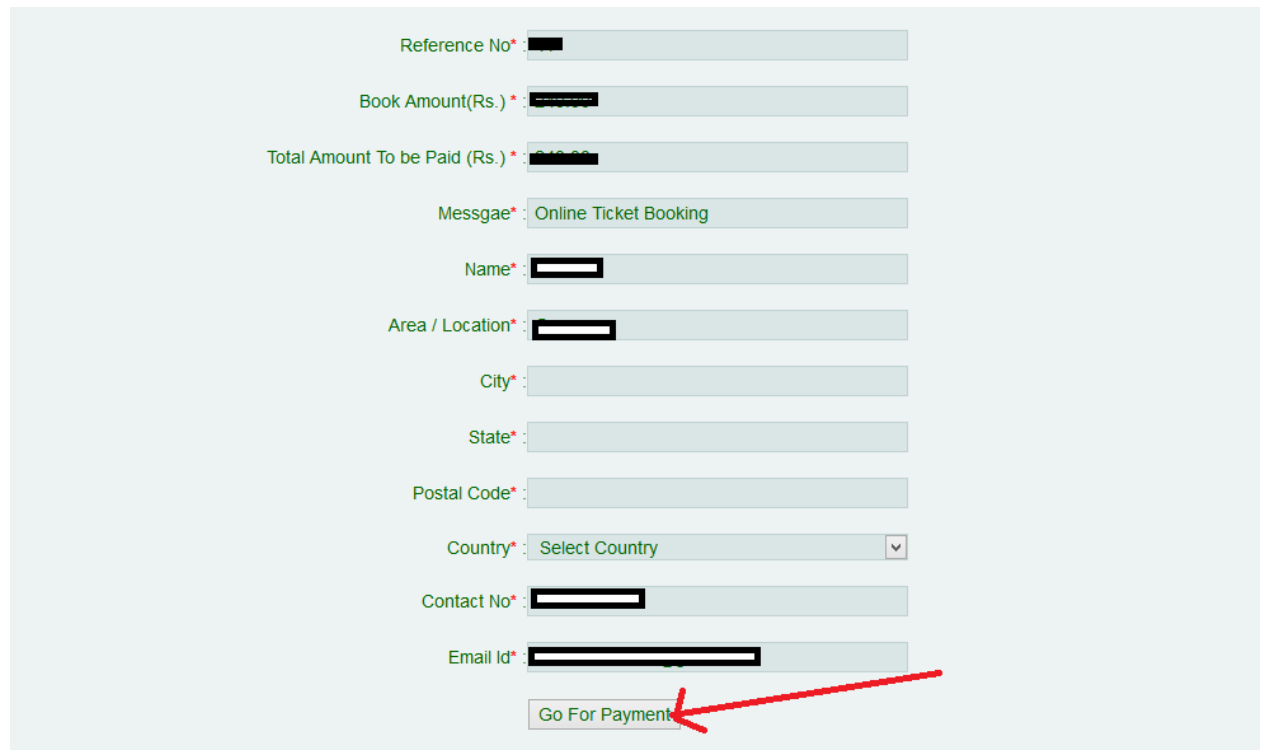

## 1.9

Complete above to go for payment.

- 1.10 If your payment will successful then your ticket will booked and you will get welcome mail and login id to the provided email id.
- 1.11 If payment unsuccessful we will not send you any mail you will get only a mail from **EBS.in** our payment partner that your transaction is failed by your bank for some issues.

Contact for Support for more help in booking **24x7 Customer Support National School of Drama – Online Ticket Booking Center** helpdesk@nsd.gov.in 011-23389138 (10.00 am to 06.00 pm)